# **Indiana Alternate Measure (I AM) Released Items Repository Quick Guide**

2018

Published December 7, 2018 *Prepared by the American Institutes for Research®*

# **Released Items Repository Introduction**

This guide provides instructions for taking Released Items tests in the Released Items Repository. Students, parents, and educators can access the Released Items Repository on the Indiana Alternate Measure (I AM) Portal and use it to familiarize themselves with the online testing process.

Users can sign in in two different ways:

- 1) Users can sign in as guests on the Student Testing Site.
- 2) Users can sign in with educator and student information to practice using sites as they would in an operational test setting, where:
	- Educators sign into the Test Administrator (TA) Interface to create and manage test sessions; and,
	- Educators sign their students into the Student Interface to take the released items.

# **How Educators and Students Sign in to Released Items Tests**

1. To access the Released Items Repository, students select **Released Items Repository** on the right side of the Indiana Alternate Measure (I AM) Portal

Released Items Repository Card

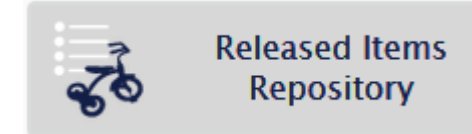

# **Signing in to the Released Items Test as a Guest User**

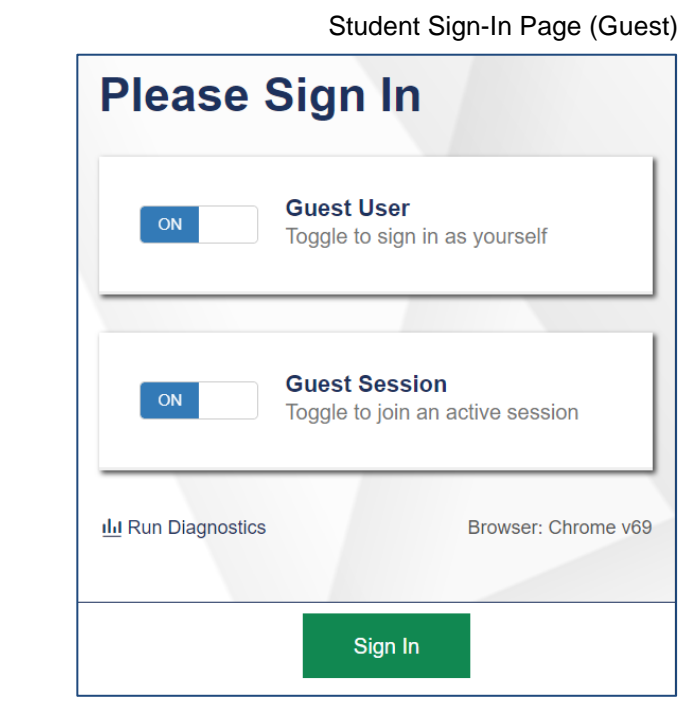

2. On the Released Items Repository, toggle on for Guest User and for Guest Session. Then, click **Sign In**. 3. On the *Your Tests* page, select the student's grade level and the name of the test they want to take. Please note the I AM Tests are listed after the ILEARN tests.

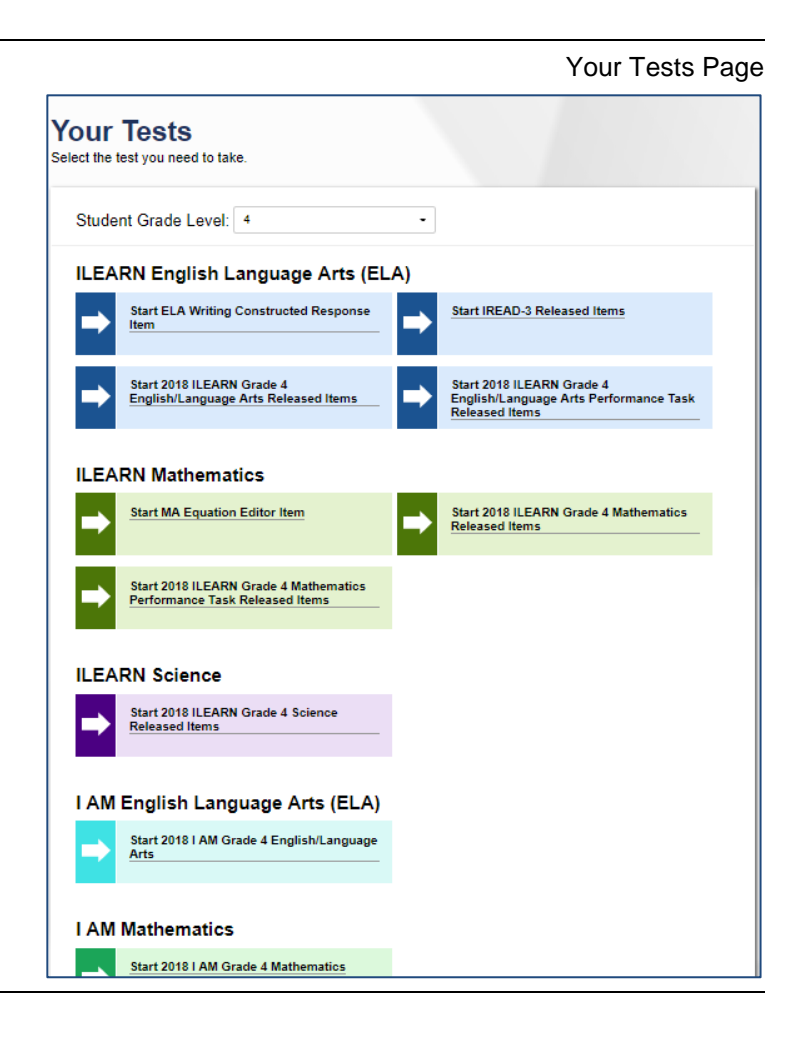

- 4. On the next page, select the test settings the student will need for the assessment and then choose **Select**. Depending on the selected test, you may choose options for any of the following settings:
	- o **Color Contrast**: Sets the color of the text and background in the test.
	- o **Masking**: Allows for a distracting area of the test page to be covered. This is only available outside of full screen mode.
	- o **Mouse Pointer**: Sets the size and color of the mouse cursor.
	- o **Permissive Mode**: Allows certified accessibility software to be used with the secure browser.
	- o **Print Size**: Sets the zoom level for the test content.
	- o **Streamline**: Displays test content vertically for enhanced accessibility.
- 5. On the *Test-to-Speech Functionality Check* page, select the Voice Pack the student prefers. Support the student in adjusting the volume, pitch, and rate for testing. Press the speaker button to test the sound. When the student is comfortable, choose **I heard the voice** and **Continue**.

Review a Student's Accommodations and Designated Features

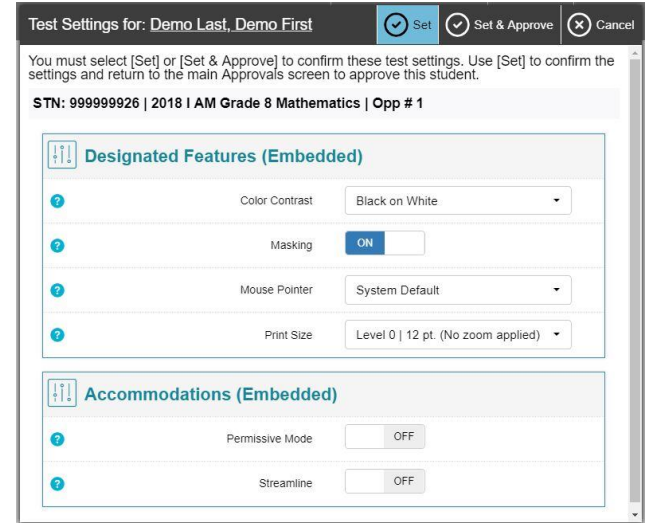

#### Text-to-Speech Functionality Check

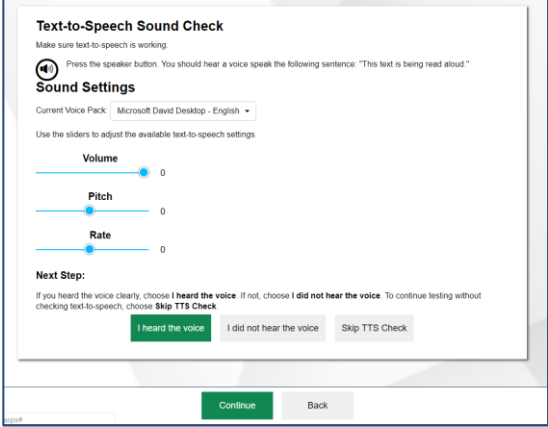

6. On the final sign-in page, select **Begin Test Now** to start the test opportunity.

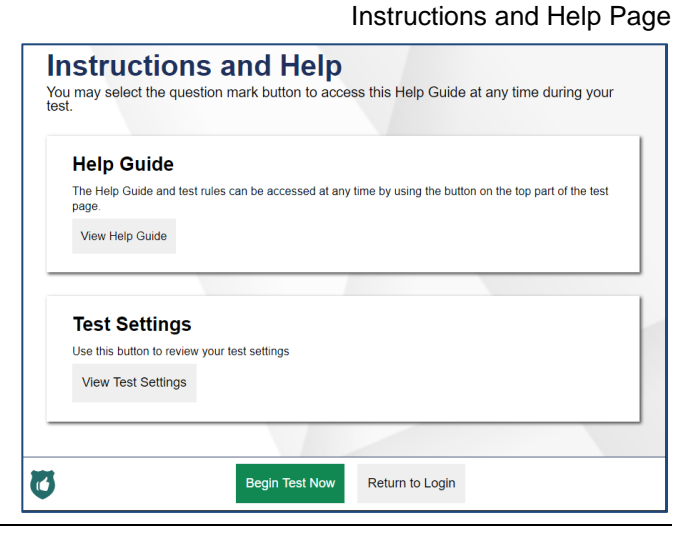

# **Signing in to the Released Items Test with Educator and Student information**

### **Practice Test Administration Site: Login and Released Items Test Setup**

- 1. On the **Error! Unknown document property name.** portal [\(https://indiana.portal.airast.org/\)](https://indiana.portal.airast.org/), navigate to the applicable assessment program's portal, and select your user role.
- 2. Click the **Released Items Repository Test Administration** card. The login page appears.
- 3. Enter your email address and password.
- 4. Click **Secure Login**. The Practice Test Administration Site appears.

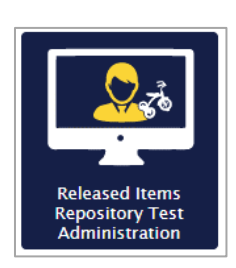

Login Page

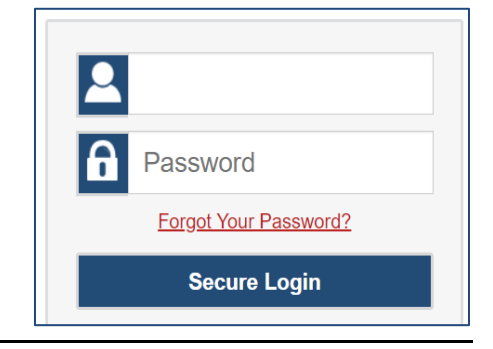

- 5. Start a test session.
	- a. In the *Released Items Test Selection* window, select the Released Items tests to administer.
	- b. Click **Start Released Items Session**. The Session ID appears at the top of the page.
- <span id="page-6-0"></span>6. Use the Session ID to log your student into the Released Items test session.

Practice Test Administration Site: Select Tests, Start Session

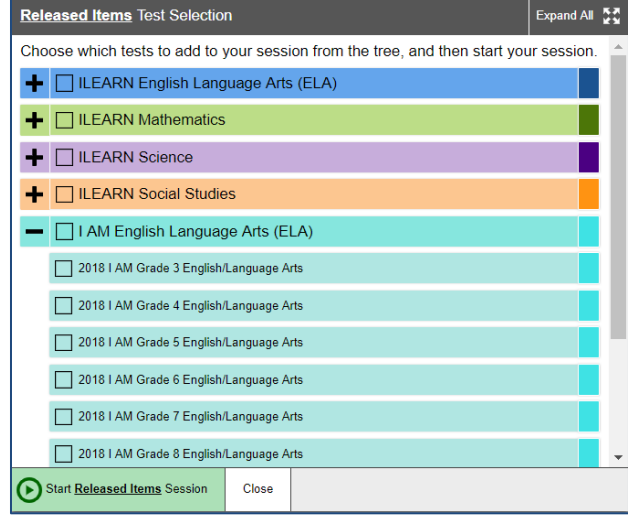

7. On a separate device, sign your student in to the Released Items Repository. Toggle Guest User and Guest Session off and enter your student's first name, STN, and the Session ID from step [5.b.](#page-6-0) For more information about the login process for the student, see the section [About the](#page-9-0)  [Released Items Login Process](#page-9-0).

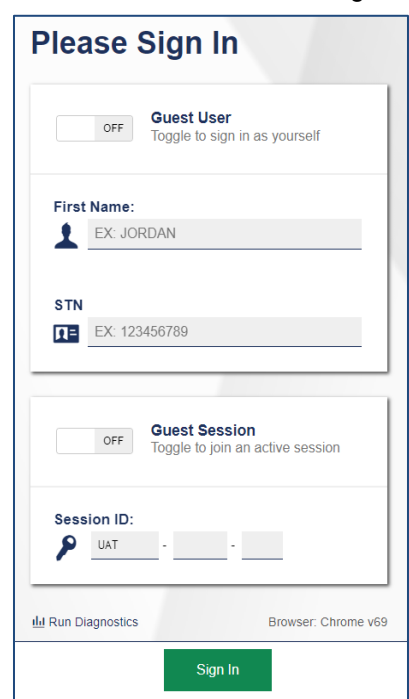

#### Student Sign-In

- 8. Approve the student for testing in the TA Interface. When students select Released Items tests, the **Approvals** box in the upper-right corner of the Practice Test Administration Site shows notifications. Click **Approvals** to view the list of students awaiting approval.
	- o To review a student's accommodations and update designated features (if necessary), click  $\bigcirc$  in that student's row.
	- o To approve an individual student for testing, click  $\blacktriangleright$ .
	- $\circ$  To deny a student for testing, click **X** and enter the reason in the box.

#### Approve Students for Testing

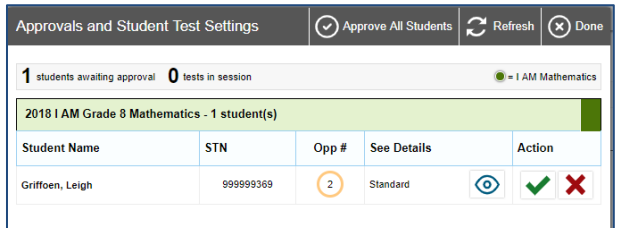

Review a Student's Accommodations and Designated Features

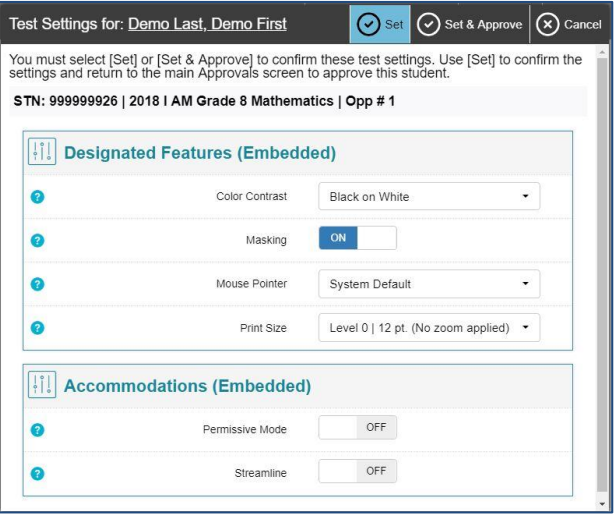

9. Monitor the student's progress throughout his/her Released Items test. A student's test status appears in the Test Status column of the **Students in Your Test Session** table.

This column also displays the number of test questions the student has answered out of the total number of questions in the test.

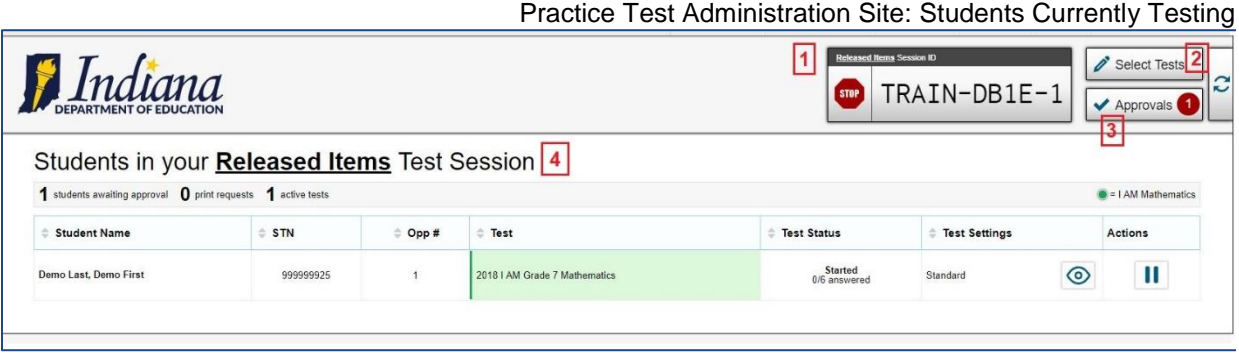

- o The numbered items represent:
	- 1. Session ID
	- 2. Select Tests
	- 3. Approvals
	- 4. Students in your test session
- $\circ$  Click  $\mathbf{||}$  to pause an individual student's Released Items test.
- $\circ$  Click  $\circ$  to view a student's full information, including current test settings.

10.Stop a test session and log out.

- a. Click stop to stop the session and automatically pause any in-progress tests in your session.
- b. Click **Log Out** to exit the Practice Test Administration Site.

Once you stop a session, you cannot resume it. If you stop a session and students need to continue testing, start a new session.

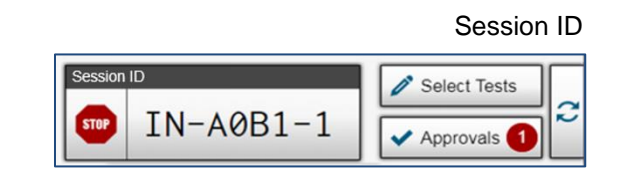

## <span id="page-9-0"></span>**About the Released Items Login Process**

#### *Sign In*

- 1. Enter the Released Items Repository
- 2. Toggle Guest User off and enter your student's first name, and STN.
- 3. Toggle Guest Session off and enter the Session ID from step [5.b.](#page-6-0)
- 4. Select **Sign In**.

Common Login Errors:

- **The first name and STN do not match.**  This indicates that the first name entered does not match the first name associated with the STN.
- **The Session ID is not available.** The Session ID entered is not an available test session. Verify that you entered the Session ID correctly.

#### *Verify Student Information*

- 5. After you sign in, the *Is This You?* page appears. Verify that your student's information on this page is correct.
- 6. Select **Yes** to continue.

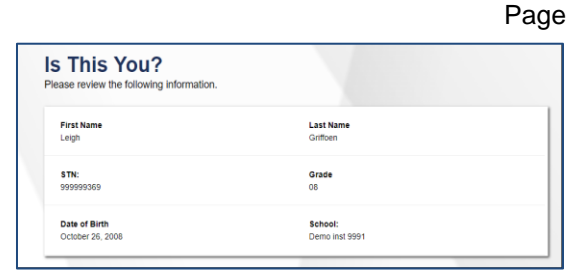

**Please Sign In** 

OFF

EX: 123456789

OFF

Session ID:  $\n *UAT*\n$ 

dd Run Diagnostics

First Name: EX: JORDAN

**STN** 

**Guest User** 

**Guest Session** 

Toggle to join an active session

**College** 

Sign In

Toggle to sign in as yourself

#### *Select an Available Test*

- 7. On the *Your Tests* page, select the **Released Items** test your student needs to take.
- 8. On your original device, check your student's test settings and approve their participation.

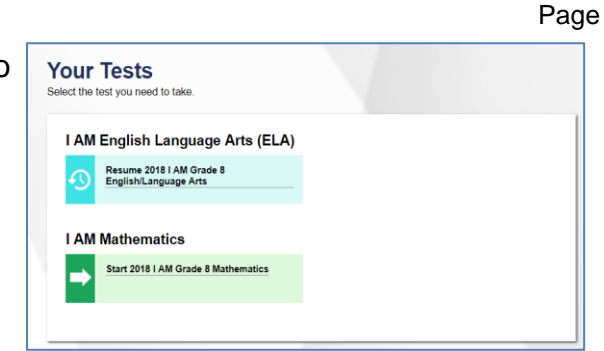

#### Student Sign-In

Is This You?

Browser: Chrome v69

Your Tests

# **How Educators and Students Navigate the Released Items Repository and Use Test Tools**

## **Navigating a Test under Full Screen Mode (Default Setting)**

The default full screen mode setting has the following features:

- All tools that appear on the screen are hidden from the student, so the student cannot accidentally click on them. The tools in the [Context Menu](#page-11-0) are still available in Full Screen Mode.
- Students can access the audio associated with the stimulus, question, and answer options by clicking on the ear. Students may click on the ears as many times as they need to.
- Students can move on to the next items by clicking on the Next button.
- Educators can exit full screen mode by clicking on the icon on the upper left-hand corner of the screen, and writing the student's first name or "guest," under guest mode" as the password in the pop-up window.

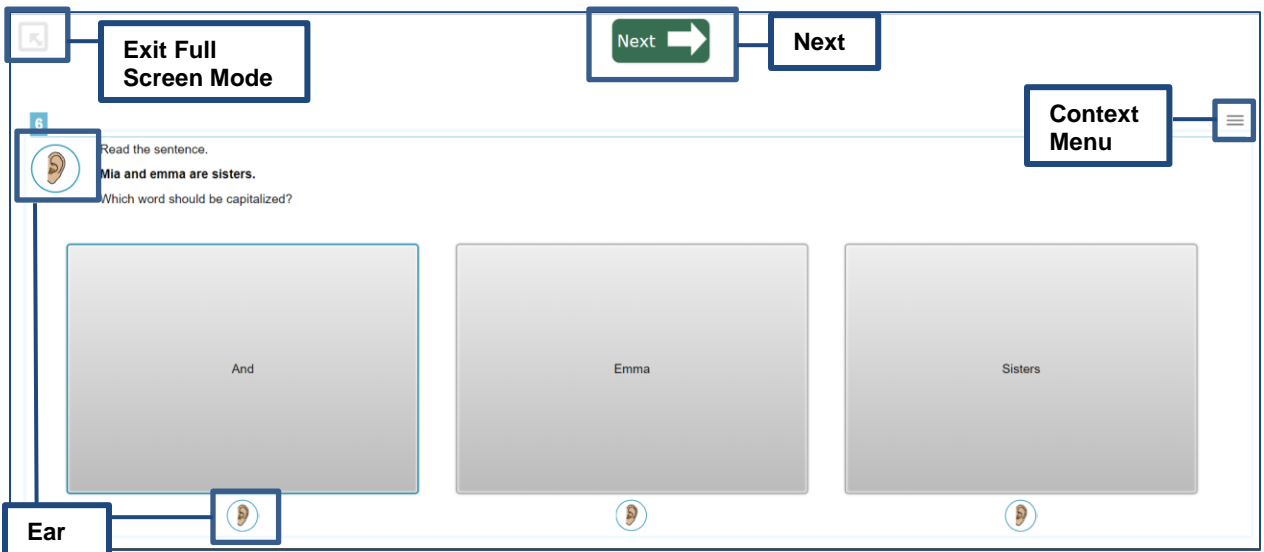

## **Navigating a Test Outside of Full Screen Mode**

The Global Menu on the top of the screen appears when you exit Full Screen Mode.

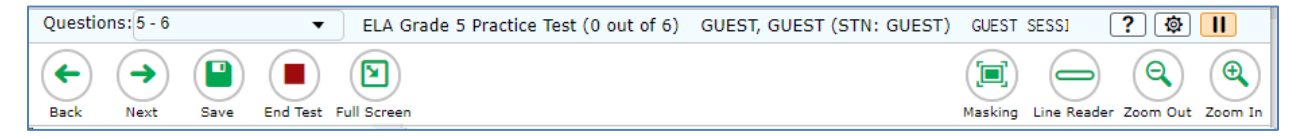

- 1. To navigate a test, select **Back** or **Next** in the upper-left corner.
- 2. To jump directly to a test page, select an item number from the **Questions** drop-down list in the upper-left corner.
- 3. To save a test, select **Save** in the upper-left corner. Tests are automatically saved.
- 4. To end a test, select **End Test**. Please note this tool will only appear at the end of the test.
- 5. To go back to Full Screen Mode, select **Full Screen**.

## <span id="page-11-0"></span>**Using Test Tools**

There are two types of test tools available:

- **Global Tools**: These tools appear in the global menu at the top right corner of the Global Menu.
- **Context Menu Tools**: These tools are for passages and questions. To use these tools, select the context menu icon  $\equiv$  and select an option.

[Table](#page-11-1) 1 lists the tools available in the global menu, while [Table 2](#page-12-0) lists the tools available in the item and stimulus sections of the page (the Context Menu).

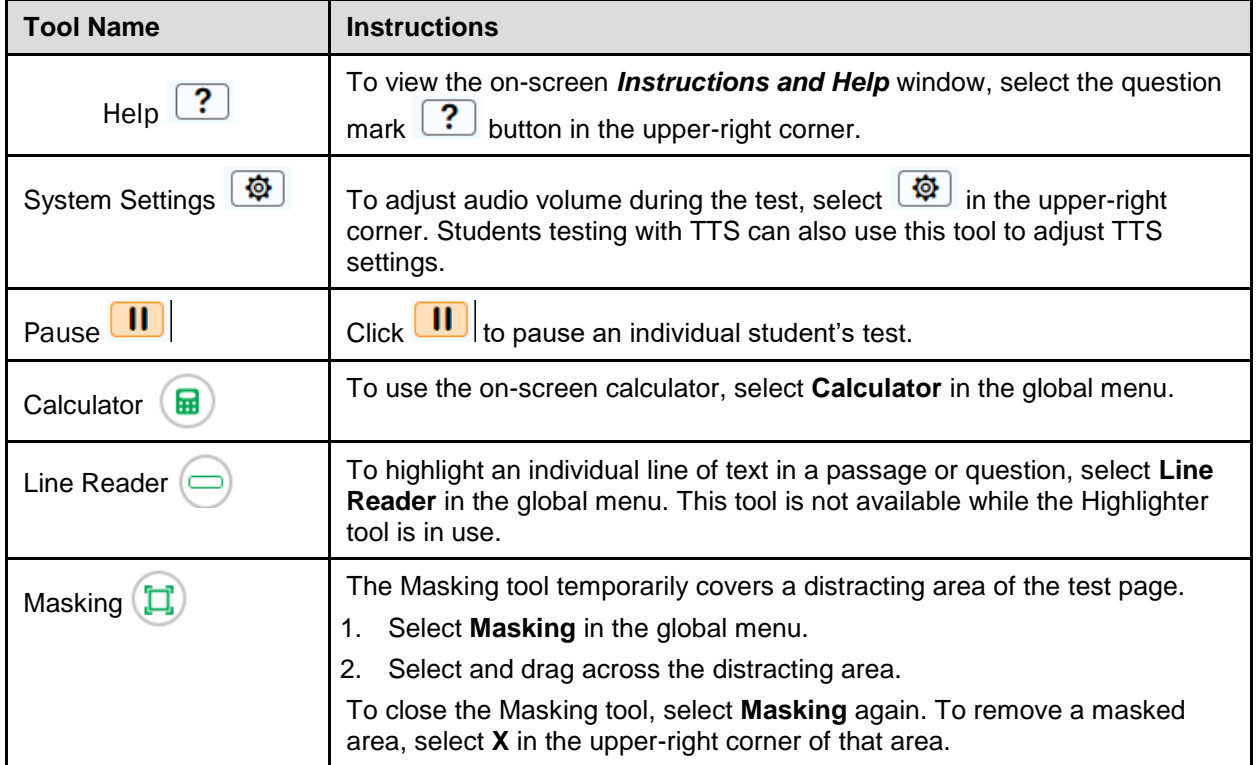

#### <span id="page-11-1"></span>**Table 1. Global Tools**

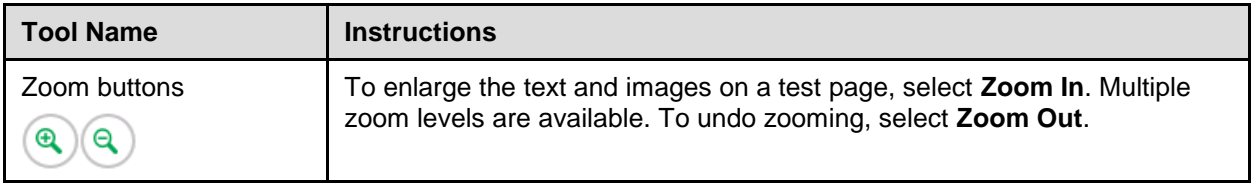

## <span id="page-12-0"></span>**Table 2. Question and Stimulus Tools**

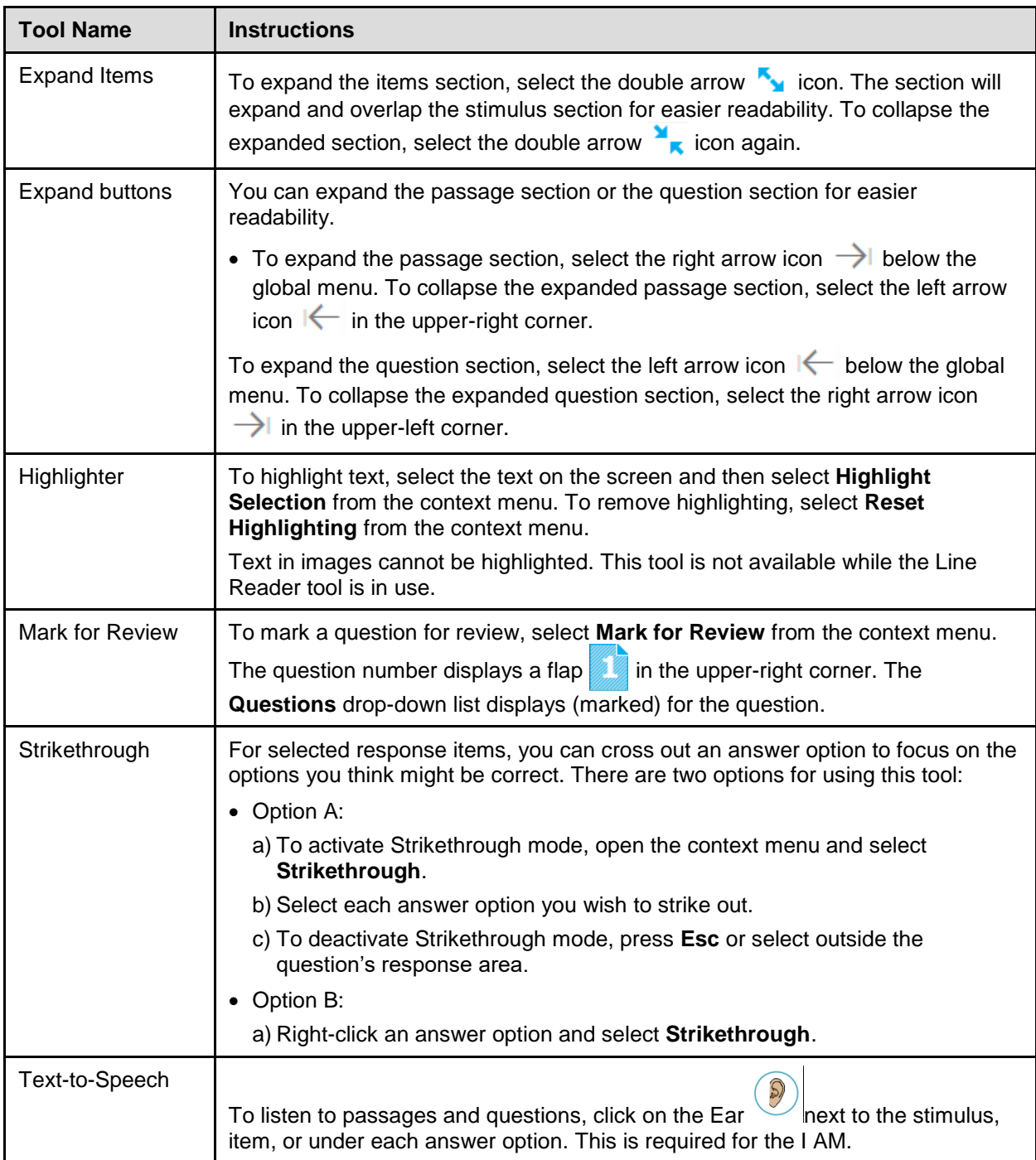

# **How Educators and Students Complete a Test**

Students submit the test when they finish responding to items in the Released Items Repository.

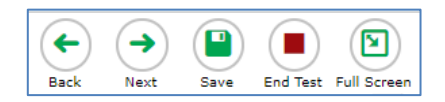

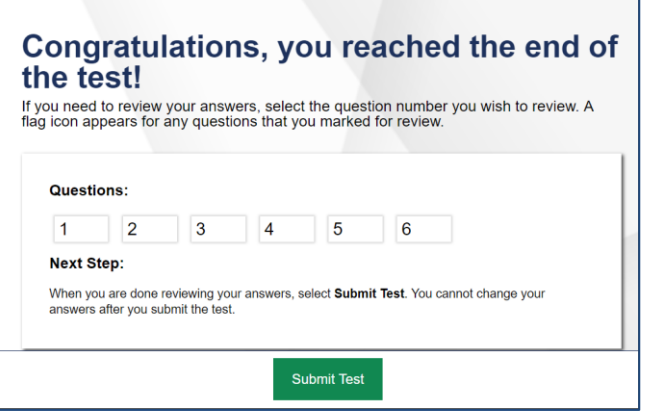

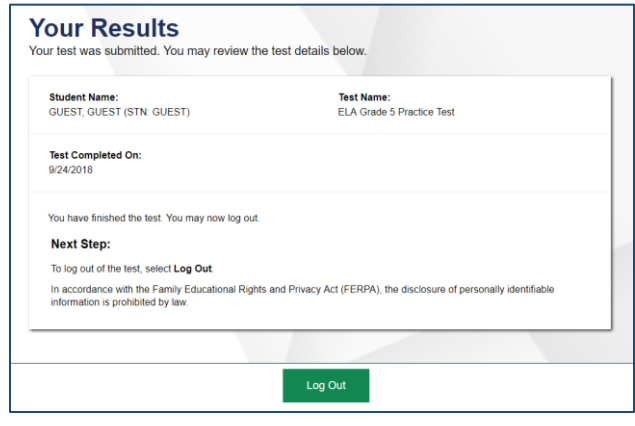

- 1. After responding to the last test item, educators may exit Full Screen mode and select **End Test** at the upper-left corner of the page. They should select **YES** to continue to the next page.
- 2. *Optional*: To review items, students select an item number on the *Congratulations, you reached the end of the test* page. Students must select **End Test** again to return to this page.
- 3. To submit the test, students select **Submit Test**. The Released Items Repository tests are not scored.
- 4. On the *Your Results* page, students select **Log Out** to exit the Released Items Repository.